## **MyCOMET Registration by Searching Items**

*1.* On the MyCOMET sign-in page ( [https://mycomet-oceania.analyticom.de](https://mycomet-oceania.analyticom.de/) ) enter your member username and password and click the **Login** button. (If unsure of UN or PW click **Forgot password?**; or if new to football click **Register** to create a MyCOMET profile)

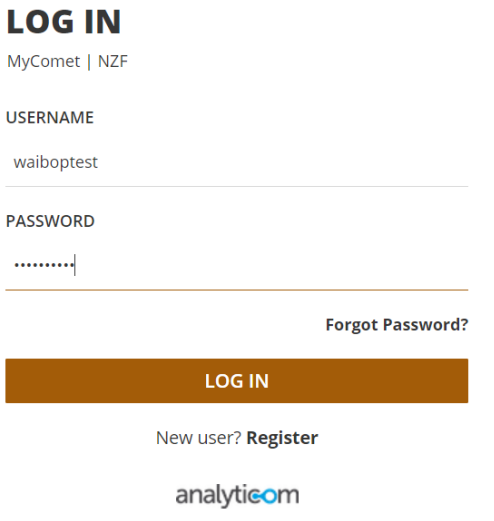

*Note: If you need to complete your profile you will be prompted to do this prior to being able to register. Click the Edit button to update your personal details, or the Add button to update your Contacts. Don't forget to click SAVE to keep the changes!*

2. Under the **Register** heading in the left-hand menu select **Register Players** and then **Football** from the dropdown options.

o If you're on a smartphone, select the menu icon in the top-left corner to make the menu appear.

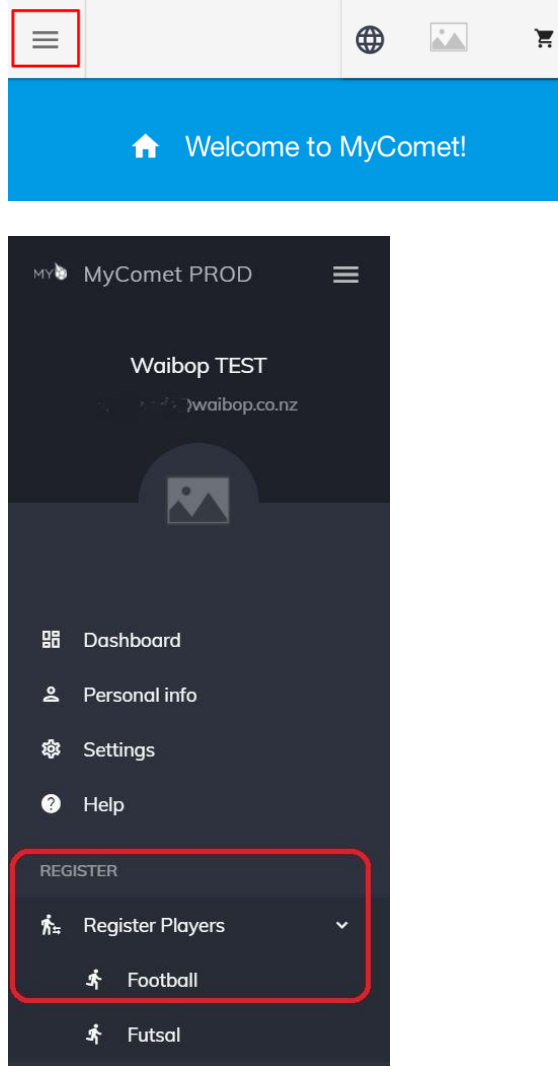

3. The last club / school you registered with will appear in the **Select Club/Federation** lookup field. *Note: If you're not registering with the same club / school again this season, then click the 'X' next to their name. Start typing your club/school name and then select your club/school from the drop-down options*

Please select the club/federation you are registering with from the list below

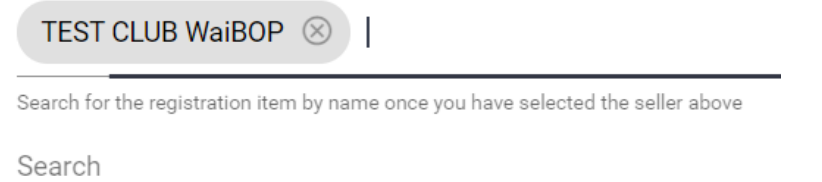

- 4. You will be presented with a list of all the items that the club / school has to offer. You can scroll down to see more, and navigate through the pages using the arrows if available.
	- $\circ$  To narrow down the items you see you can search using key words in the search bar.
	- o Once you identify the item that you need use the **arrow** to take you through to the full details, or use the **shopping cart** button to add it straight to your cart.

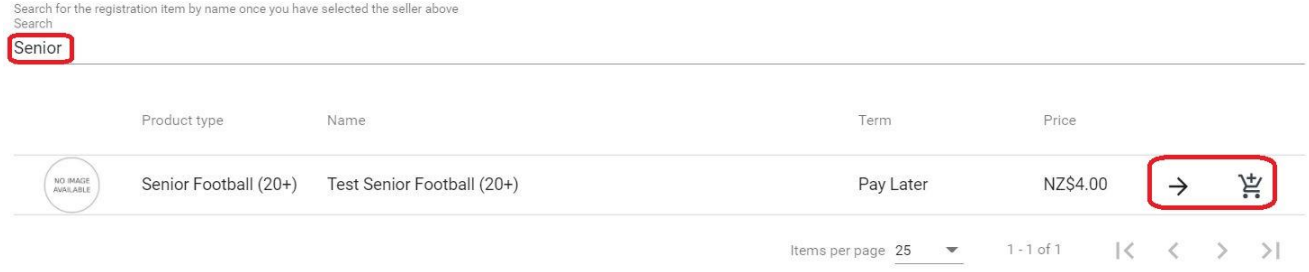

*Note: If the club has set up custom questions to answer you will be taken to the full details page when you click the cart button. Once you have completed these questions you can then proceed to add the item to the cart.*

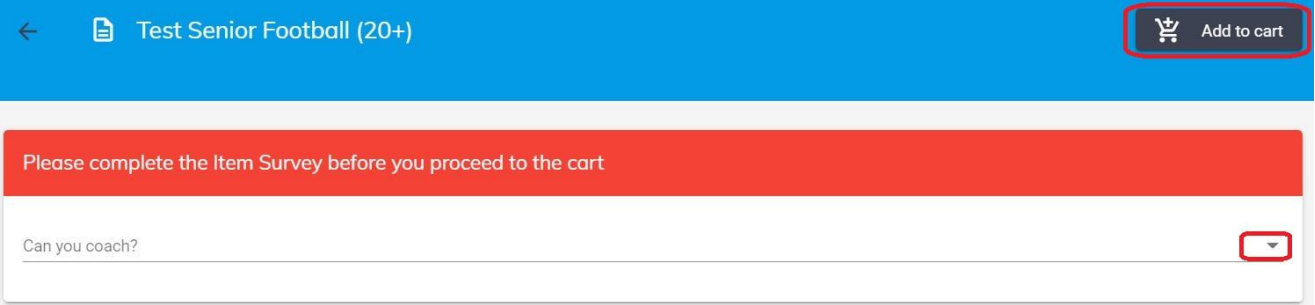

- 5. At the top-right of page, the item will be added to your shopping cart (you'll notice a '1' has appeared in the cart). To proceed to the checkout click this **Shopping Cart icon**
	- o Then click the blue **Proceed to Checkout** button in the pop-up window

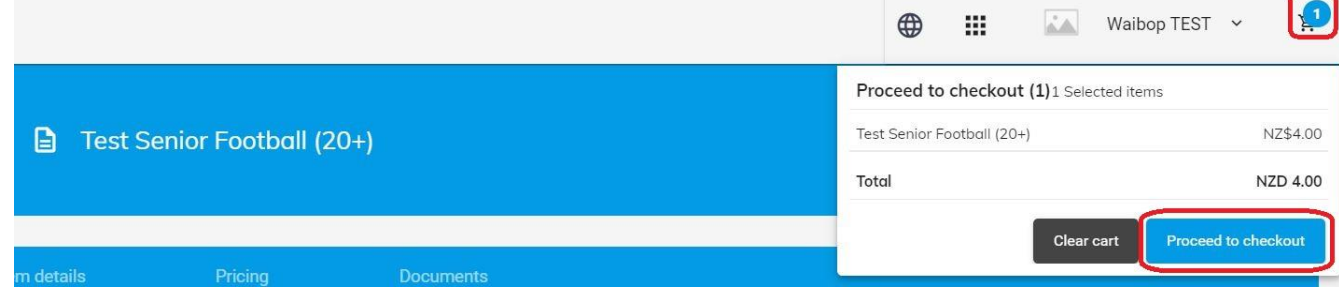

6. Tick the **checkbox** to agree to the NZF Terms & Conditions at the bottom of the page.

I (or if I am currently under 18 years, my parent or legal guardian) have provided correct information and agree to the NZ Football Terms and Conditions of the National Registration System and the NZ Football Privacy Policy.

Please tick to continue.

By submitting payment, I agree to the Terms and Conditions of the 'Seller' as displayed on the Seller's website, physical offices, or as otherwise provided to me by a representative of the Seller.

- 7. Select the appropriate payment model **Submit Payment or Pay Later** (this will vary from club to club). If making payment, complete the transaction via credit card or online eftpos (not all banks offer online eftpos). *Note: If you select Submit Payment and you then see an error message that the 'seller account is not valid' then your club has not set themselves up to receive online payments and you will need to select the Pay Later option to complete registration.*
	- o *If your club / school is not taking payment via MyCOMET they may create a 'free' registration item (this doesn't mean it is free to play football this season), but it does mean that once you've ticked the NZF Terms & Conditions checkbox a Finish button will appear at the bottom of the page. To complete registration simply click this button.*

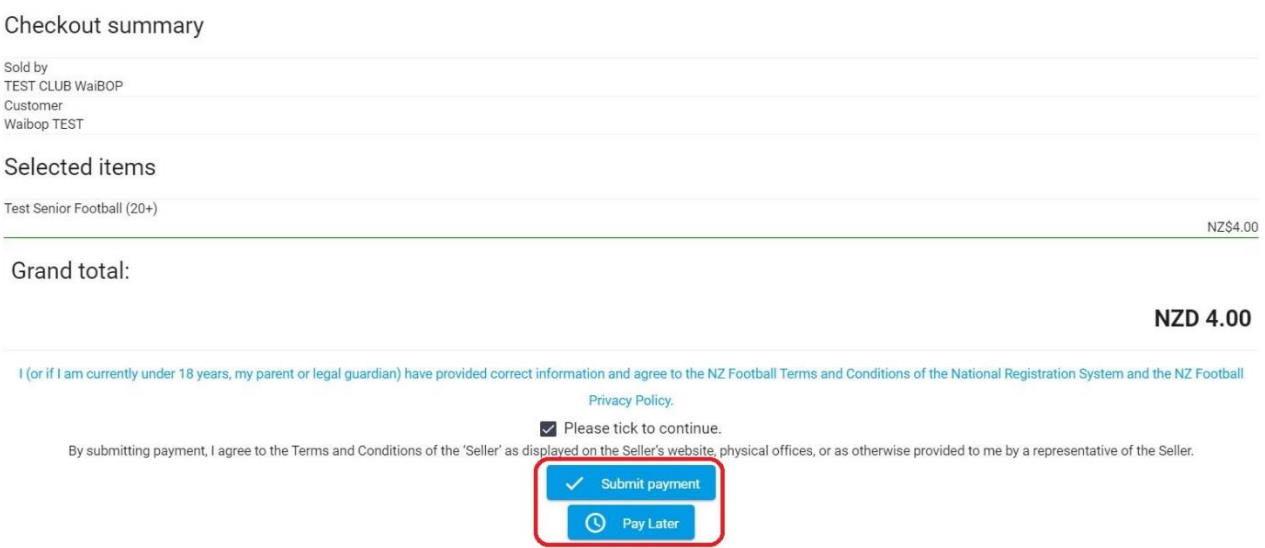

8. Registration complete. You'll get an email confirming your registration. If you don't receive an email, please check your junk / spam folder.